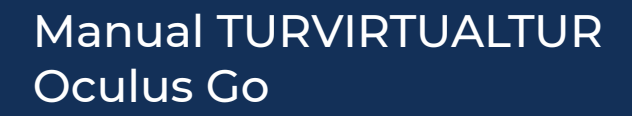

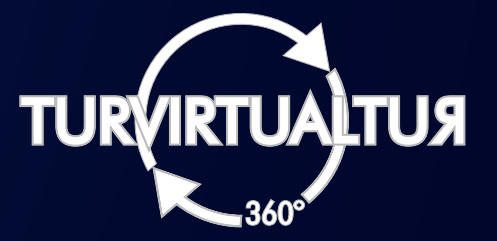

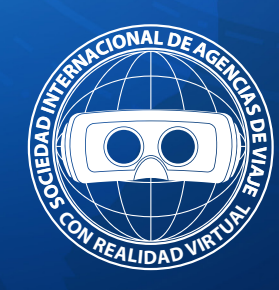

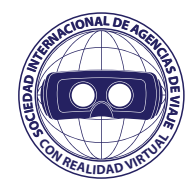

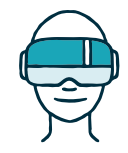

## **¿Qué teléfonos puedo usar con Oculus Go?**

Para configurar y conectar tu Oculus Go, tendrás que descargar la aplicación Oculus en tu teléfono móvil. Puedes usar los siguientes teléfonos con tu Oculus Go: Android:

· Cualquier teléfono Android con 6.0 Marshmallow o versiones posteriores.

iPhone:

· Cualquier iPhone con iOS 10 o posterior.

Requisitos adicionales:

· El dispositivo móvil debe ser compatible con tecnología inalámbrica Bluetooth® 4.0 o posterior.

· Se requiere acceso a internet inalámbrico 802.11 b/g/n y no admite el acceso con datos del celular.

·En el caso de la utilización de las gafas para la app de TVT, es necesario obviar la instalación de aplicaciones de entretenimiento, pues, ya de por si los tour pesan mucho, y podemos generar problemas tanto de descarga como de fluidez.

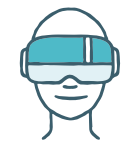

### **¿Cómo descargo la aplicación Oculus para Oculus Go?**

Para poder configurar el visor Oculus Go, descarga la aplicación Oculus en el teléfono móvil

Para descargar la aplicación Oculus:

· En el teléfono compatible en el que quieres descargar la aplicación Oculus, dirígete a oculus.com/app y sigue las instrucciones en pantalla, las cuales entre otras cosas te pedirán que crees un usuario con un correo electrónico (importante memorizar nuestro usuario y contraseña, pues más tarde los necesitaremos).

Si tienes problemas para descargar la aplicación Oculus, asegúrate de usar un teléfono compatible y, buscándola como Oculus, descarga la aplicación desde Google Play Store o la App Store.

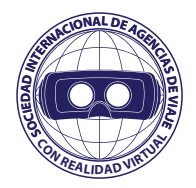

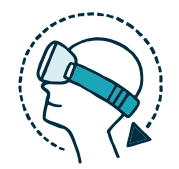

## **¿Cómo configuro mi visor Oculus Go?**

Sacar el visor de la caja Antes de configurar tu visor Oculus Go, saca todas las piezas de la caja para asegurarte de que no falta ninguna.

- La caja de tu Oculus Go debe incluir los siguientes artículos:
- · Visor Oculus Go
- · Controlador Oculus Go
- · Separador para gafas
- · Paño de microfibra para limpieza
- · Cordón del controlador
- · Guía de salud y seguridad
- · Cable de carga USB
- · Pila AA

Antes de conectar el visor Oculus Go:

· Conecta el cordón incluido al controlador Oculus Go.

· Si quieres usar lentes con tu Oculus Go, inserta el separador para gafas en tu visor.

Conectar y emparejar el visor. Cuando estés listo para usar tu visor Oculus Go por primera vez:

1. Descarga y abre la aplicación Oculus en tu iPhone o teléfono Android.

2. Sigue las instrucciones que aparecen en pantalla para conectar tu teléfono al visor y el visor a tu red wifi.

3. Avanza y sigue las instrucciones en pantalla para emparejar el controlador con el visor.

Colocarse el visor. Para colocarse el visor:

1. Afloja las correas laterales y, a continuación, la correa superior, y ajusta o tira de las correas con cuidado. Si las correas laterales se separan del visor, puedes volver a ponerlas en su lugar.

2. Colócate el visor desde la parte posterior. Si usas gafas, comienza a ponerte el visor desde la parte delantera.

3. Aprieta las lengüetas laterales y, a continuación, la correa superior.

Para ajustar la vista:

· Sostén con tus manos ambos lados del visor y muévelo lentamente hacia arriba y hacia abajo hasta que la imagen se vea clara y el visor se sienta cómodo.

· Si usas gafas, obtén más información sobre las lentes graduadas para tu Oculus Go o inserta el separador para gafas en el visor Oculus Go antes de usarlo.

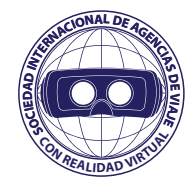

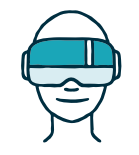

## **¿Cómo uso el controlador Oculus Go?**

El controlador de Oculus Go es un controlador de movimiento que puedes utilizar para interactuar con juegos y aplicaciones en Oculus Go. Para empezar a usar el controlador, descarga la aplicación Oculus, conecta el visor a la red wifi y empareja el controlador con tu Oculus Go.

Para emparejar el controlador:

1. Descarga la aplicación Oculus y sigue las instrucciones que aparecen en pantalla para conectar tu Go con la red wifi.

2. Inserta en el controlador la pila incluida y, a continuación, toca Continuar en la aplicación Oculus.

3. Mantén presionados los botones Oculus y Atrás en el controlador hasta que el LED del controlador parpadee y después quede encendido.

4. En la aplicación Oculus, toca Izquierda o Derecha para elegir qué mano quieres usar y, a continuación, toca Continuar para finalizar el emparejamiento. \*Puedes cambiar la mano que quieres usar si seleccionas Lateralidad en el menú "Configuración del controlador" en la aplicación Oculus.

Una vez que hayas emparejado el controlador Oculus Go, este se conectará de forma automática con el visor cada vez que lo enciendas, si está cerca.

Para desemparejar el controlador:

- 1. Abre la aplicación Oculus en el teléfono.
- 2. Toca Configuración en el menú inferior.
- 3. Toca el visor que esté emparejado actualmente.
- 4. Toca Controlador y, a continuación, toca el controlador que esté emparejado actualmente.

5. Toca Desemparejar controlador.

Una vez que el controlador esté emparejado, puedes usarlo para interactuar con aplicaciones y juegos. Con los botones del controlador puedes realizar las siguientes acciones:

· Disparador: púlsalo para seleccionar elementos.

- · Panel táctil: presiónalo para seleccionar elementos o desliza el dedo por él para explorar contenido.
- · Botón "Atrás": presiónalo para volver al menú o la pantalla anteriores.

· Botón "Oculus": presiónalo para volver al inicio de Oculus o mantenlo presionado para restablecer la orientación del controlador.

· Presiona cualquier botón para encender el controlador después de activar el visor.

Para quitar la pila del controlador de Oculus Go:

- 1. Quita la tapa de las pilas del controlador. Para ello, tira un poco de la parte inferior del controlador hasta que se suelte.
- 2. Tira suavemente de la pila desde el extremo inferior del controlador hasta que se afloje y se pueda retirar.

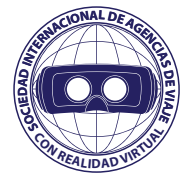

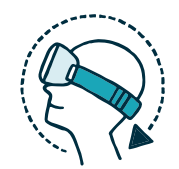

## **¿Puedo usar gafas mientras uso mi Oculus Go?**

Si buscas información sobre lentes graduadas que puedes insertar en tu Oculus Go, visita FramesDirect para obtener más información.

Antes de colocarte el visor Oculus Go con gafas, asegúrate de que los marcos tengan las siguientes dimensiones:

· Ancho: 142 mm o menos.

· Altura: 50 mm o menos.

Cuando te hayas asegurado de que las gafas tienen el tamaño adecuado, inserta el separador para gafas en el visor Oculus Go para tener más espacio.

Para insertar el separador para gafas:

1. Con los dedos, quita con cuidado los aros de las lentes y déjalos a un lado.

o Coloca el visor boca abajo en una superficie plana y limpia.

º Sujeta el visor con una mano y tira hacia arriba desde el borde exterior del aro de las lentes hasta que se suelte. Repite este paso para el otro aro de las lentes.

2. Extrae la espuma de la interfaz para el rostro.

3. Inserta el separador para gafas de forma que el logotipo de las gafas esté orientado hacia la parte superior del visor y presione con cuidado para encajar el separador en su sitio.

o Cuando esté correctamente encajado, no se debería mover ni caer del visor con facilidad.

4. Vuelve a insertar la espuma de la interfaz para el rostro.

5. Presiona con cuidado los aros de las lentes con los dedos para volverlos a encajar en su sitio.

Para colocarse el visor con gafas:

1. Afloja las correas laterales y la correa superior del visor.

2. Ponte el visor desde el frente, por encima de las gafas.

3. Con el visor colocado en la cabeza, aprieta las correas laterales y, después, la correa superior para sujetarlo.

Para quitarte el visor con gafas:

1. Afloja las correas laterales y la correa superior.

2. Tira del visor hacia delante con ambas manos y quítatelo.

Nota: Si tus gafas no entran en el visor o las lentes tocan las del Go, recomendamos que te quites las gafas antes de utilizarlo o pienses en usar lentes graduadas.

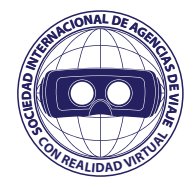

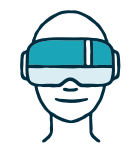

## **¿Cómo coloco el cordón en mi controlador Oculus Go?**

El cordón incluido se usa para sujetar el controlador Oculus Go a la muñeca mientras lo usas.

Para colocar el cordón en el controlador Oculus Go:

- 1. Quita la tapa de las pilas del controlador; para ello, tira un poco de la parte inferior del controlador hasta que se suelte.
- 2. En el controlador, inserte la pila incluida, de modo que el extremo positivo esté orientado hacia la parte inferior.
- 3. Pasa el cordón a través del orificio pequeño ubicado en la parte inferior de la tapa de las pilas.
- 4. Sujeta el extremo del cordón que pasaste por la tapa de las pilas y fijalo en la clavija pequeña situada en la base del controlador.
- 5. Desliza la tapa de las pilas por encima de la base del controlador.
- 6. Presiona con firmeza hasta que la tapa de las pilas encaje en su sitio.
- 7. Antes de usar el controlador, asegúrate de que el cordón esté conectado de forma segura.

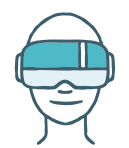

#### **¿De qué son las luces que encienden en el visor y el controlador Oculus Go?**

Dependiendo del color y de si encienden de forma continua o intermitente, las luces del visor y el controlador Oculus Go indican lo siguiente:

- Rojo Continuo: Pila baja (menos del 15%)
- Blanco Continuo: Pantalla encendida
- Blanco Intermitente: Reinicio de Oculus Go en proceso
- Azul Intermitente: Conexión a la aplicación en proceso
- Púrpura Intermitente: Restablecimiento de fábrica
- Naranja Continuo: Inicio del visor en proceso
- Verde Continuo: Carga de la pila en proceso (más del 95%)
- Naranja Continuo: Carga de la pila en proceso (menos del 95%)

--Controlador: La luz del controlador Oculus Go se encenderá, primero de forma intermitente y después continua, durante el emparejamiento del controlador.

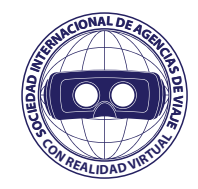

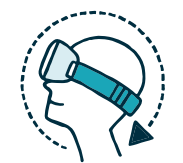

# **¿Cómo apago mi Oculus Go?**

Para apagar el visor Oculus Go:

1. Con tu Oculus Go encendido, mantén presionado el botón de encendido hasta que veas un menú de apagado en realidad virtual. 2. En el menú de apagado, selecciona Apagar.

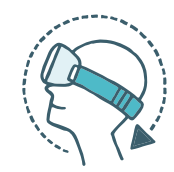

# **Ayuda Adicional**

## **¿Cómo configuro un control de mando con Oculus Go?**

Puedes utilizar controles de mando Bluetooth 3.0 clase 2 con Oculus Go.

Para conectar un control de mando a Oculus Go:

1. Activa Oculus Go y abre la aplicación Oculus en el teléfono.

- 2. Toca Configuración en el menú inferior.
- 3. Toca el visor al que quieras conectar el control de mando y espera hasta que el teléfono se conecte con el visor.

4. Toca Controlador en el menú desplegable.

5. Toca Emparejar nuevo controlador.

6. Toca Emparejar control de mando.

7. Activa el control de mando y la visibilidad del Bluetooth en el control de mando.

8. En el teléfono, toca el control de mando que quieras conectar con el Oculus Go. Tengo problemas para conectar o emparejar mi controlador Oculus Go.

Si tienes problemas para conectar o emparejar el controlador Oculus Go con el visor, prueba lo siguiente:

· Presiona cualquier botón para activar el controlador mientras usas Oculus Go.

· Mantén presionado el botón Oculus para reorientar el controlador.

· Mantén presionados los botones Oculus y Atrás hasta que el LED del controlador parpadee y después quede encendido para volverlo a emparejar.

· Desempareja y vuelve a emparejar el controlador Oculus Go:

- 1. Abre la aplicación complementaria de Oculus en el teléfono.
- 2. Toca Configuración en el menú inferior.
- 3. Toca el visor que esté emparejado actualmente.
- 4. Toca Controlador y, a continuación, toca el controlador que esté emparejado actualmente.
- 5. Toca Desemparejar controlador.

\*Nota: Si el LED del controlador Oculus Go no se ilumina, es posible que tengas que cambiarle la pila.

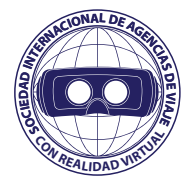

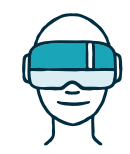

## **¿Cómo uso el menú de la barra de herramientas en realidad virtual en Oculus Go?**

En Inicio en Oculus Go puedes navegar por la tienda, acceder al contenido y controlar la configuración y las funciones básicas.

Con la barra de herramientas, puedes ver y ajustar lo siguiente:

- Navegación
- º Inicio: regresa a la pantalla de inicio.
- º Biblioteca: consulta la biblioteca de aplicaciones y juegos.
- º Tienda: explora la tienda de Oculus para descargar y comprar aplicaciones y juegos.
- º Navegador: abre un navegador web para acceder a sitios web.
- º Galería: usa Oculus Gallery para ver tus fotos y videos en realidad virtual.
- º Buscar: busca contenido en tu Oculus Go.
- Personas
- º Perfil: ve tu perfil de Oculus.
- º Amigos: ve la lista de amigos, las solicitudes y los grupos.
- º Eventos: explora los próximos eventos y guárdalos.
- Compartir
- º Transmitir: comparte lo que estás viendo en Oculus Go en una transmisión en vivo en Facebook.
- ºGrabar video: graba un video de tu vista actual en Oculus Go.
- º Tomar foto: toma una foto de tu vista actual en Oculus Go.
- º Compartir fotos: comparte en Facebook fotos que hayas tomado en realidad virtual en tu Oculus Go.
- Notificaciones: consulta tus notificaciones nuevas.
- Configuración
- º Brillo: controla el brillo de la pantalla.
- ºVolumen: controla el volumen.
- º Restablecer vista: restablece el ángulo y la orientación de la vista mientras usas Oculus Go.
- º Wifi: selecciona la red y activa o desactiva la conexión wifi.
- º Ver todo: ve otras opciones de configuración.

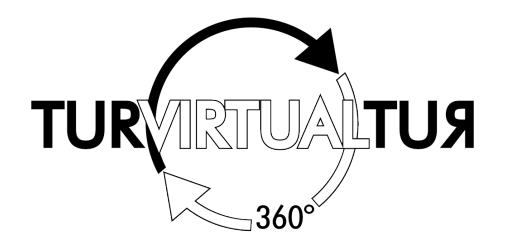

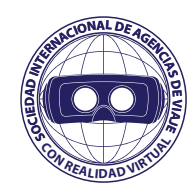

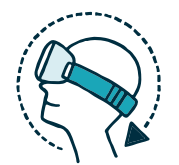

## **¿Cómo descargo la APP de TurVirtualTur?**

-Iniciamos sesión en la aplicación de Oculus, la cual utilizaremos como APPStore o PlayStore (tiendas virtuales de contenido), para descargar cualquier aplicación para las gafas. Como si de un móvil se tratase.

-Buscamos en la "Tienda" el nombre de App, TurVirtualTur.

-Instalamos la App.

### **¿Cómo abro la APP de TurVirtualTur en Oculus Go?**

-Nos iremos a la pestaña de navegación. -Luego pinchamos en la biblioteca. -En aplicaciones tendremos que ver ya nuestra APP descargada. -Abriremos la App TurVirtualTur.

### **¿Cómo cierro la APP de TurVirtualTur en Oculus Go?**

-Con la aplicación abierta y viendo el contenido, o estando en el menú de inicio de la APP de TurVirtualTur.

-Pulsaremos el botón inferior, de la parte superior del mando (de los dos que vemos a primera vista en el mando y que pulsaremos fácilmente con nuestro dedo pulgar).

-En la pantalla nos aparecerá el fondo de escritorio de las Oculus, con la app minimizada en segundo plano en mitad de la pantalla y el resto de utilidades de las Oculus de nuevo a mano.

-Tendemos encima del cuadro dos opciones.

o Salir

o Reanudar

-Pulsaremos con el control encima del icono de Salir, para abandonar el uso de la aplicación.

-En el caso de querer volver al punto en el que estábamos en la aplicación, solo habria que darle a reanudar.

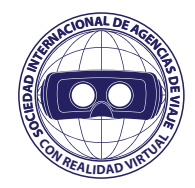

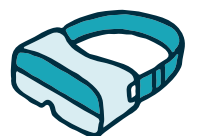

### **¿Cómo empezar a utilizar la APP de TurVirtualTur en Oculus Go?**

-Después de abrir la app de TurVirtualTur. -En el centro de la pantalla nos aparecerá un panel con la palabra LOADING. -Después de cargar, nos aparecerá otro panel con espacios en blanco, los cuales piden: o Código de licencia. o Nombre del dispositivo.

-Aquí solo rellenaremos el código de licencia, el cual será facilitado por TurVirtualTur. \*Este código es único e intransferible entre las empresas que lo contraten, pues cada código da acceso a un contenido configurado y preseleccionado con nosotros por cada empresa para mostrar a sus clientes.

-En el caso de confundirnos al introducir el código, en el medio nos otro mensaje que nos indicara algún error al rellenar el cuadro. -Volveremos a repetir el proceso hasta que se produzca lo siguiente.

-Después de introducir el código correctamente, veremos en el centro de la pantalla un cuadro:

"Descargando estructura", que dará paso a "Descargando configuración" (ambos con un porcentaje ascendente).

En el caso de que se completen las dos descargas completamente, habremos accedido a nuestra aplicación de TurVirtualTur ya preconfigurada.

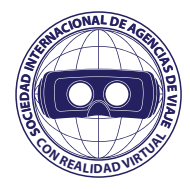

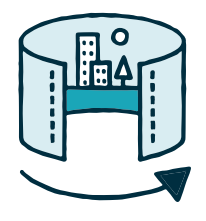

#### **¿Cómo descargar el contenido que queremos visualizar en nuestras gafas?**

**-**Cuando hayamos pasado los anteriores pasos, podremos movernos por la aplicación con "casi" total soltura.

## **¿Casi por qué?**

Los videos que conforman la aplicación aún no estarán descargados y por ahora solo podremos movernos entre iconos que nos indicarán hacia que parte de nuestros tour estamos yendo, pero todavía no podremos acceder al contenido final, hasta que no descarguemos cada uno de los tour.

-Pinchamos debajo del icono del tour, en el icono de descarga.

-Veremos cómo aparece un porcentaje que poco a poco se irá completando.

-Tras la descarga de el tour aparece un mensaje en pantalla de tour descargado correctamente.

-En este caso ya podremos acceder al contenido de ese tour, pudiendo visualizar sus vídeos y fotos.

-Si nos fijamos, el icono de descarga se ha transformado en una papelera, la cual tendremos que pulsar, dos veces consecutivas, en el caso de querer eliminar este tour por falta de espacio o cualquier otro motivo.

Tendremos que repetir este proceso de descarga en todos los tour para conseguir tener la aplicación lista en todo momento para cuando la necesitemos como herramienta de trabajo con los clientes.

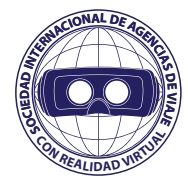

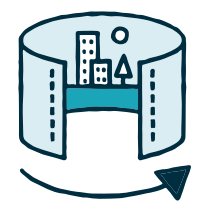

### **¿Por qué descargar el contenido antes de empezar a usar las gafas con los clientes?**

-Imaginemos una situación en la que queremos mostrar a un cliente, cuales son las distintas habitaciones y zonas de ocio que va a disfrutar en su próximo viaje, pero cuando terminamos de enseñarle el hotel, vamos al destino correspondiente para enseñarle el país que va a disfrutar, pero justo ese contenido, no lo teníamos previamente descargado. Esto generará una situación incómoda con el cliente, el cual tendrá que esperar a que el contenido se descargue. (Son videos muy pesados para tener la máxima calidad disfrutable, por lo tanto tardarán en descargarse).

-Antes de empezar a utilizar las gafas con los clientes, nos tenemos que cerciorar de que todo el contenido que tenemos en las gafas, sea descargado correctamente.